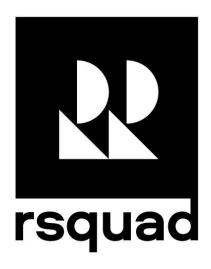

# Documentation Free TON NFT marketplace

#### 1. About

This document represents RSquad's submission for the Free TON NFT marketplace contest.

In order to become a user of the marketplace, you need to go through the standard registration procedure. In the near future, the possibility of login via extension will be implemented.

After registration, a user who has a SafeMultisigWallet wallet (in the future, other popular types of wallets will also be supported) can create their own collection of Nft.

Initially, the data is sent to the server to check the content for compliance with the law. Further, through the admin panel, the ability to publish data to the blockchain is confirmed. When creating a new collection, a fairly large number of crystals are required, because several contracts are deployed. Creating an Nft within a collection uses fewer resources.

At the moment, when the content is approved, a link is created in IPFS. It is this link that gets into the blockchain. This mechanism is key in addition to the blockchain itself, since allows you to store content in a distributed manner. Storing data on the server is more of a necessity for fast display of Nft, while IPFS is a guarantee against data loss.

The main page displays only the data that is embedded in the blockchain, but the creator has the opportunity to see it in his personal account.

The code of the developed Free TON NFT marketplace can be found at the following link:

https://fungle.space/ https://github.com/RSquad/marketplace

#### 1.1. Contacts

To receive a login/password from the admin panel, judges can contact personally telegram: <a href="mailto:@PolyakovAlexei">@PolyakovAlexei</a>, <a href="mailto:@inyellowbus">@inyellowbus</a>

## 2. Glossary

- NFT (non-fungible token) is a token containing unique information.
- TIP (TON Improve Proposals) is a proposal of key concepts of technological solutions to improve the work of Free TON.
- TIP-3 describes the token interfaces standard. Standard interfaces are designed for creating interchangeable or non-interchangeable tokens in Free TON smart contracts, as well as for use in monetary systems.

## 3. Overview

The implementation of the System requirements from the conditions of the contest is described in the table below:

## Features

| Feature                                                  | Status                  | Comment                                               |
|----------------------------------------------------------|-------------------------|-------------------------------------------------------|
| creation of NFTs (1 of 1) based on TIP-31 standart(s)    | Fully supported         |                                                       |
| catalogue of available NFTs                              | Fully supported         |                                                       |
| user profile (created NFTs, history of transactions etc) | Partially supported     | history of transactions etc (temporary not supported) |
| admin panel                                              | Fully supported         | Approving collections/ntfs                            |
| buy/sell mechanics (fix price)                           | Fully supported         |                                                       |
| auction mechanics                                        | Temporary not supported |                                                       |
| digital assets dump storage                              | Temporary not supported |                                                       |

## 4. Marketplace use cases

## 4.1. Registration

## 4.1.1 Sign up

1. Click Sign in/Sign up

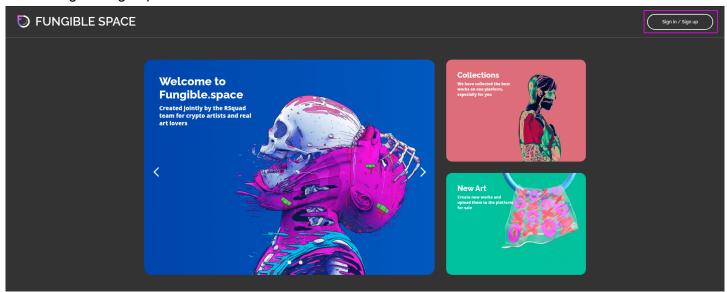

2. Click Sign up

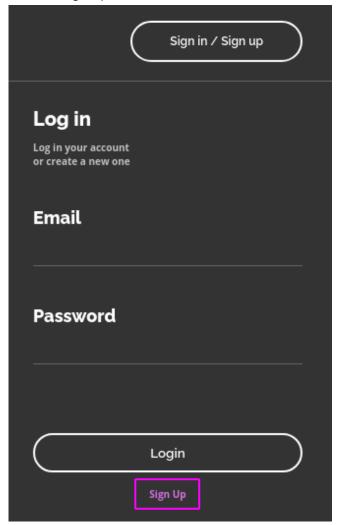

3. Enter User name, Email, Password, Repeat password

#### 4. Click Sign up

| +. Click Sign up                                                       |  |
|------------------------------------------------------------------------|--|
| Sign in / Sign up                                                      |  |
| Sign up  Create a new account to buy and sell artwork on the platform. |  |
| User name<br>test                                                      |  |
| Email<br>test@mail.ru                                                  |  |
| Password<br>                                                           |  |
| Repeat password                                                        |  |
|                                                                        |  |
| Sign up                                                                |  |
| Sign in                                                                |  |

## 4.1.2 Sign in

1. Click Sign in/Sign up

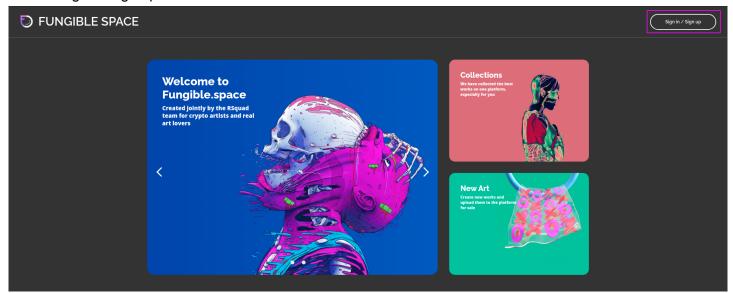

- 2. Enter Email, Password
- 3. Click Login

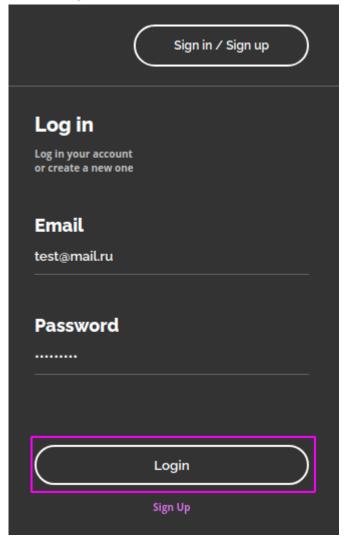

## 4.2 Creating Collection and NFT

- 1. Sign in
- 2. Click Create

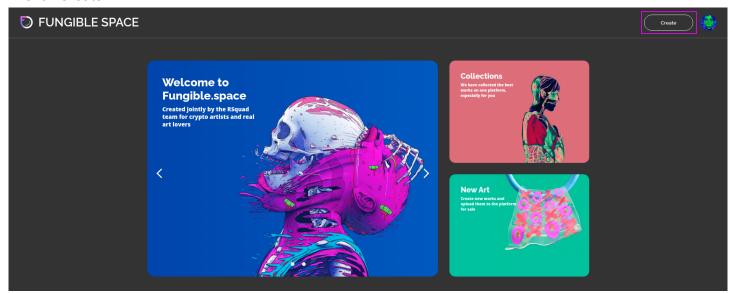

3. Click "Add collection" icon

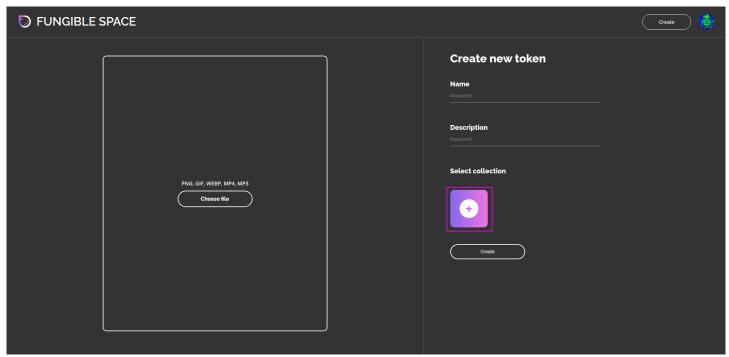

4. Enter Name, Short Name and load collection icon

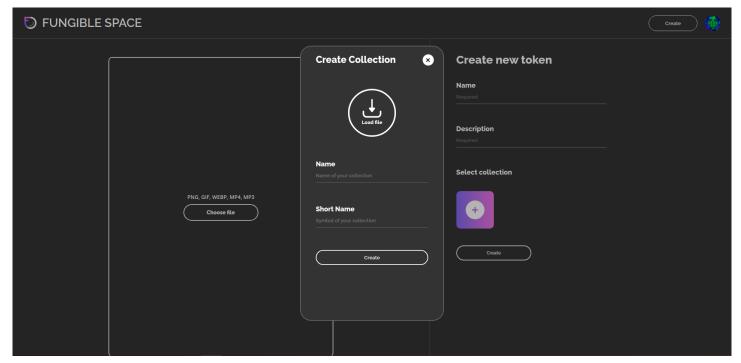

- 5. Click Create
- 6. Select collection
- 7. Enter Name, Description (optional) and upload your media content

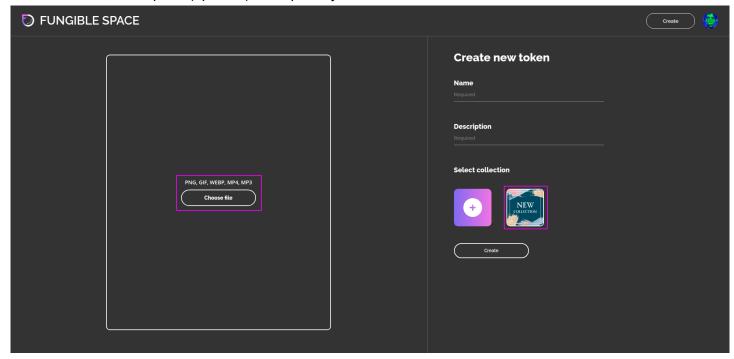

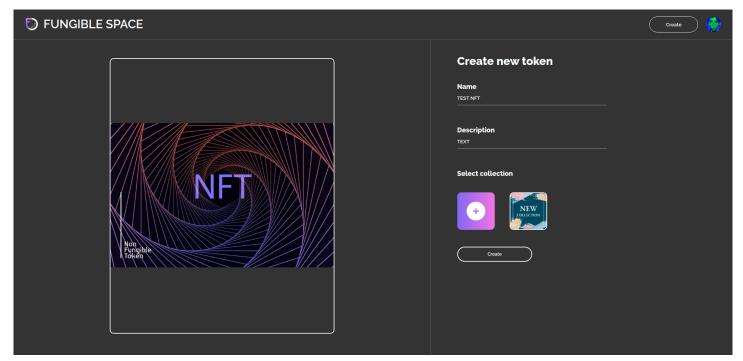

- 8. Click Create
- 9. Awaiting approve content
- 10. Click Profile icon

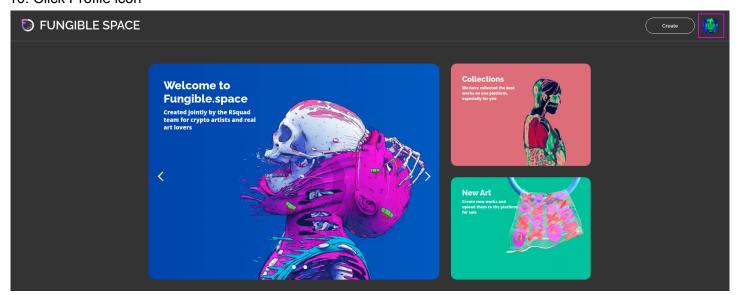

#### 11. Click My Collection

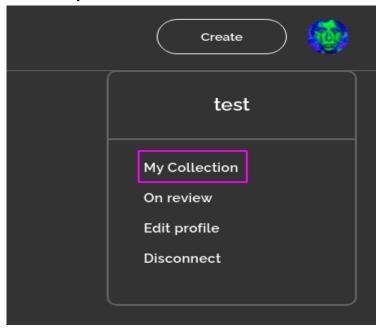

#### 12. Choose your collection

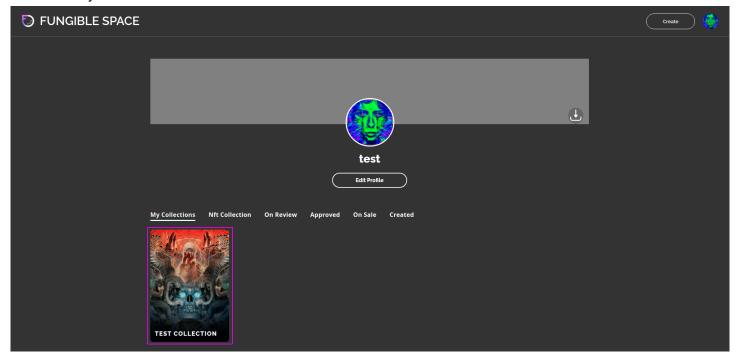

#### 13. Click Deploy collection

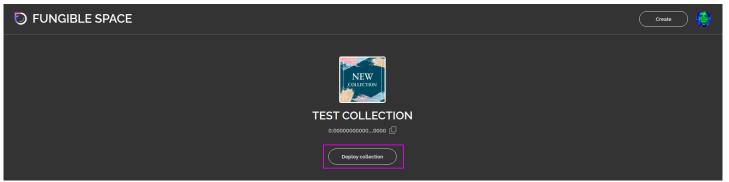

#### 14. Enter your Seed phrase

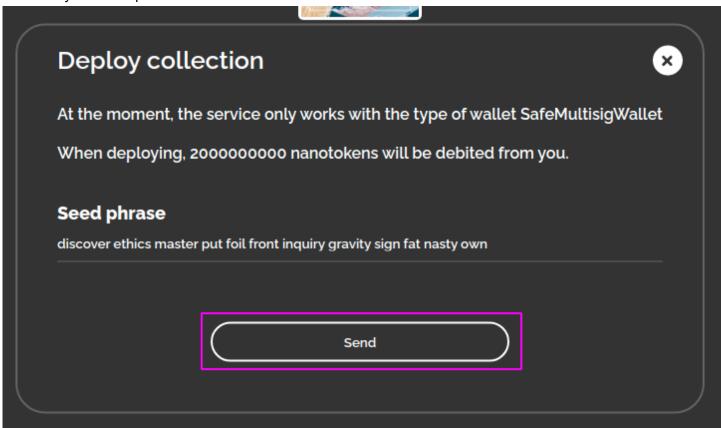

- 16. Reload the page if the collection status is not updated immediately
- 17. Choose NFT token

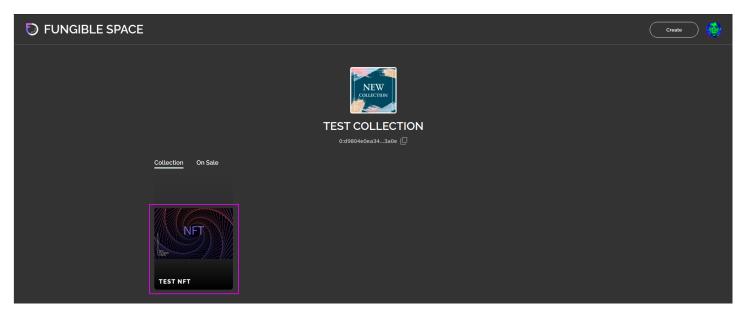

#### 18. Click Deploy

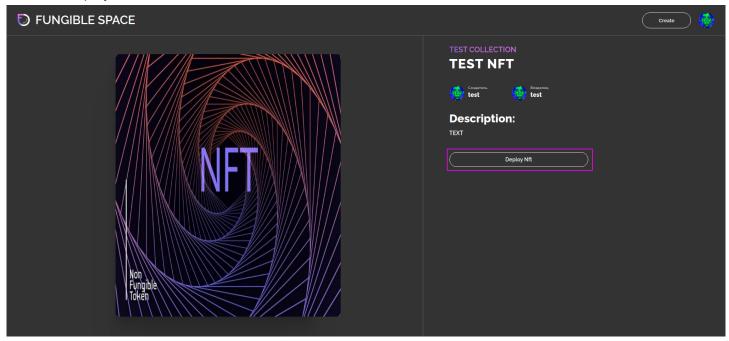

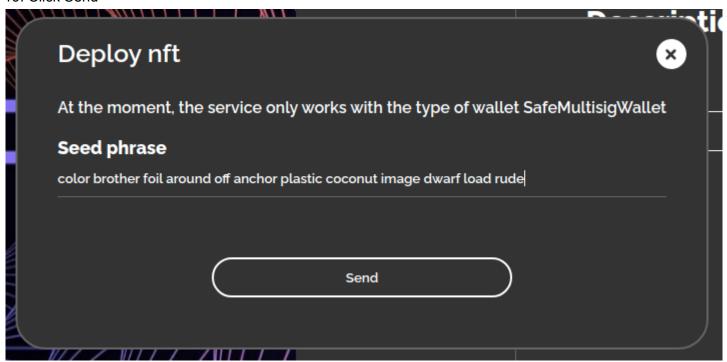

#### 4.3 Sell NFT

- 1. Click Profile icon
- 2. Click My Collection
- 3. Choose NFT

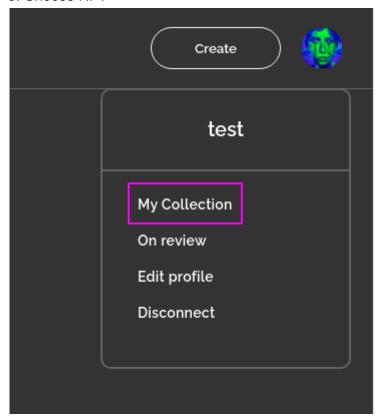

4. Enter Cost, Seed phrase

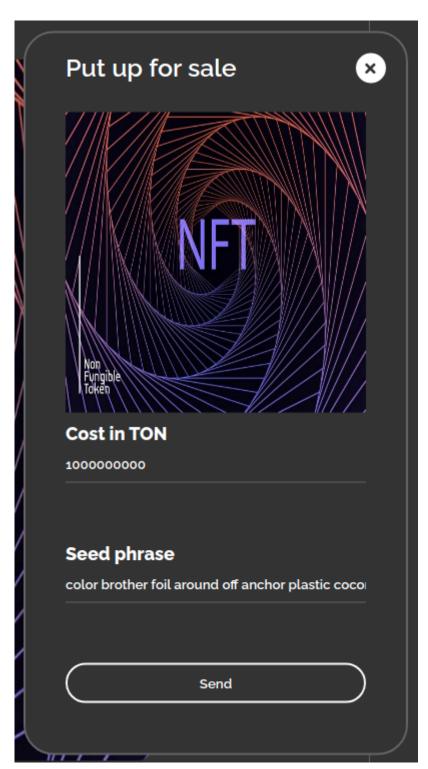

5. Click Send

## 4.3 Buy NFT

#### 1. Choose NFT

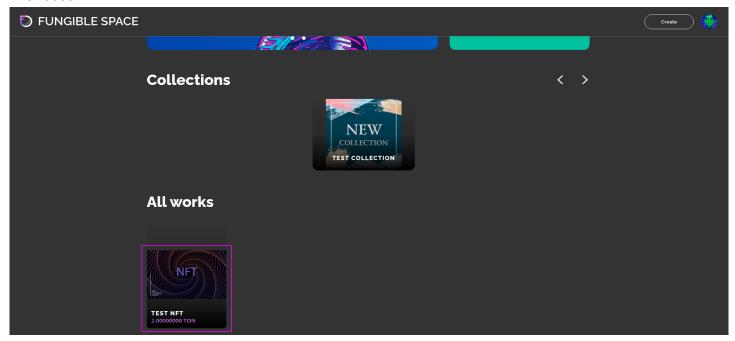

#### 2. Click Buy Nft

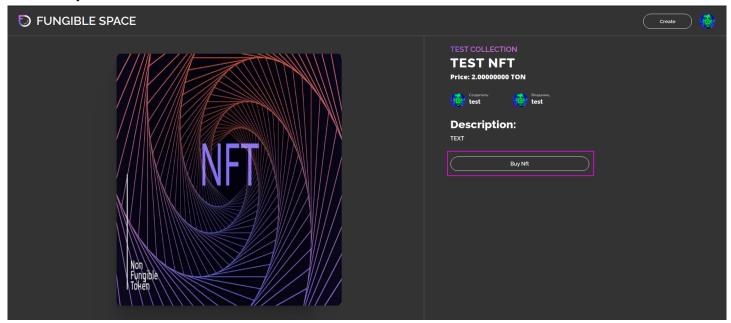

#### 3. Enter Seed phrase

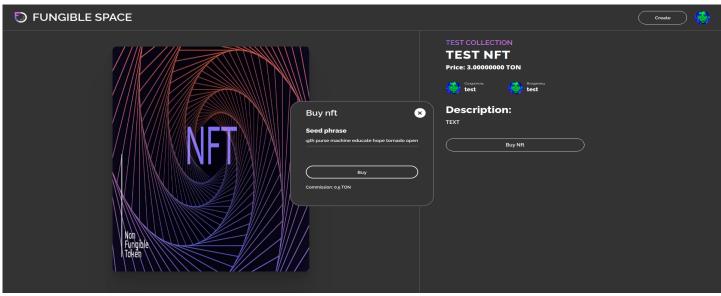

#### 4. Click Buy

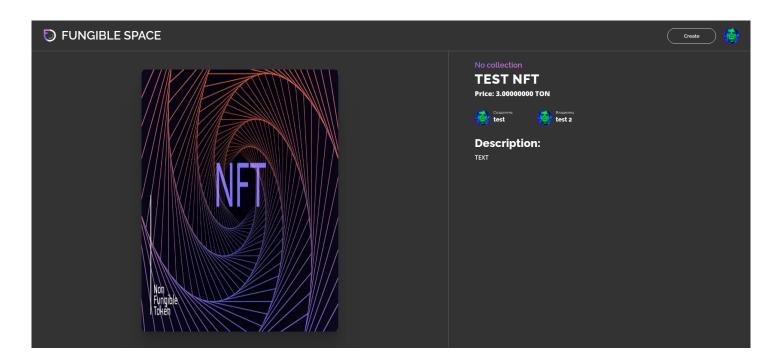

# 5. Sequence diagram

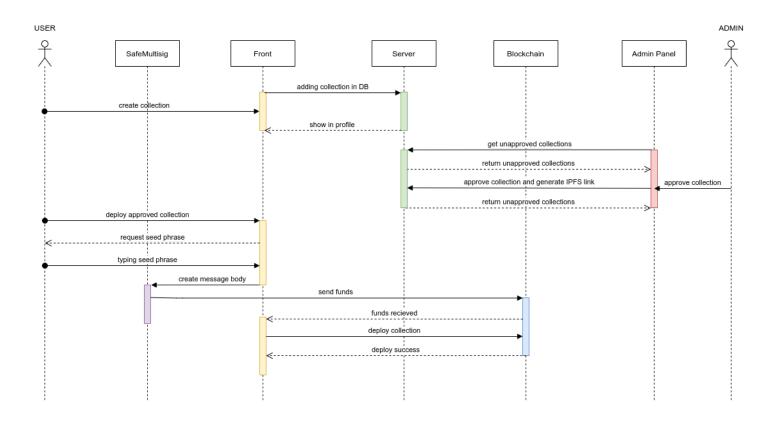